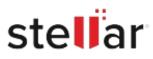

# **Stellar Repair for Excel**

# Steps to Install

## Step 1

When Opening Dialog Box Appears Click Save File

| Opening <filename>.exe</filename>     |           | ×      |
|---------------------------------------|-----------|--------|
| You have chosen to open:              |           |        |
| <filename>.exe</filename>             |           |        |
| which is: Binary File (15.8 MB)       |           |        |
| from: http://download.stellarinfo.com |           |        |
| Would you like to save this file?     |           |        |
|                                       | Save File | Cancel |

### Step 2

When Downloads Windows Appears Double-Click the File

| 🌜 Library                  |         |                           |                     | - | × |
|----------------------------|---------|---------------------------|---------------------|---|---|
| ← → 🖓 Qrganize * Clear Dov | vnloads |                           | .O Search Downloads |   |   |
| () History                 |         |                           |                     |   |   |
| 🕹 Downloads                |         | <filename>.exe</filename> |                     |   |   |
| 📎 Tags                     |         | 15.8 MB — stellarinf      | o.com — 11:38 AM    |   |   |
| All Bookmarks              |         |                           |                     |   |   |
|                            |         |                           |                     |   |   |
|                            |         |                           |                     |   |   |
|                            |         |                           |                     |   |   |
|                            |         |                           |                     |   |   |
|                            |         |                           |                     |   |   |
|                            |         |                           |                     |   |   |
|                            |         |                           |                     |   |   |
|                            |         |                           |                     |   |   |

#### Step 3

When Security Warning Dialog Box Appears, Click Run

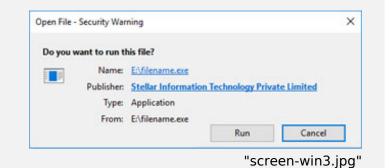

#### **System Requirements:**

Processor: Intel compatible (x64-based processor) Operating Systems: Windows 11, 10, 8.1, 8